Evidian

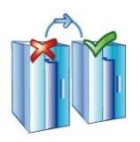

# **SafeKit Cluster in the Google GCP Marketplace**

**Startup Guide**

# **Table of Contents**

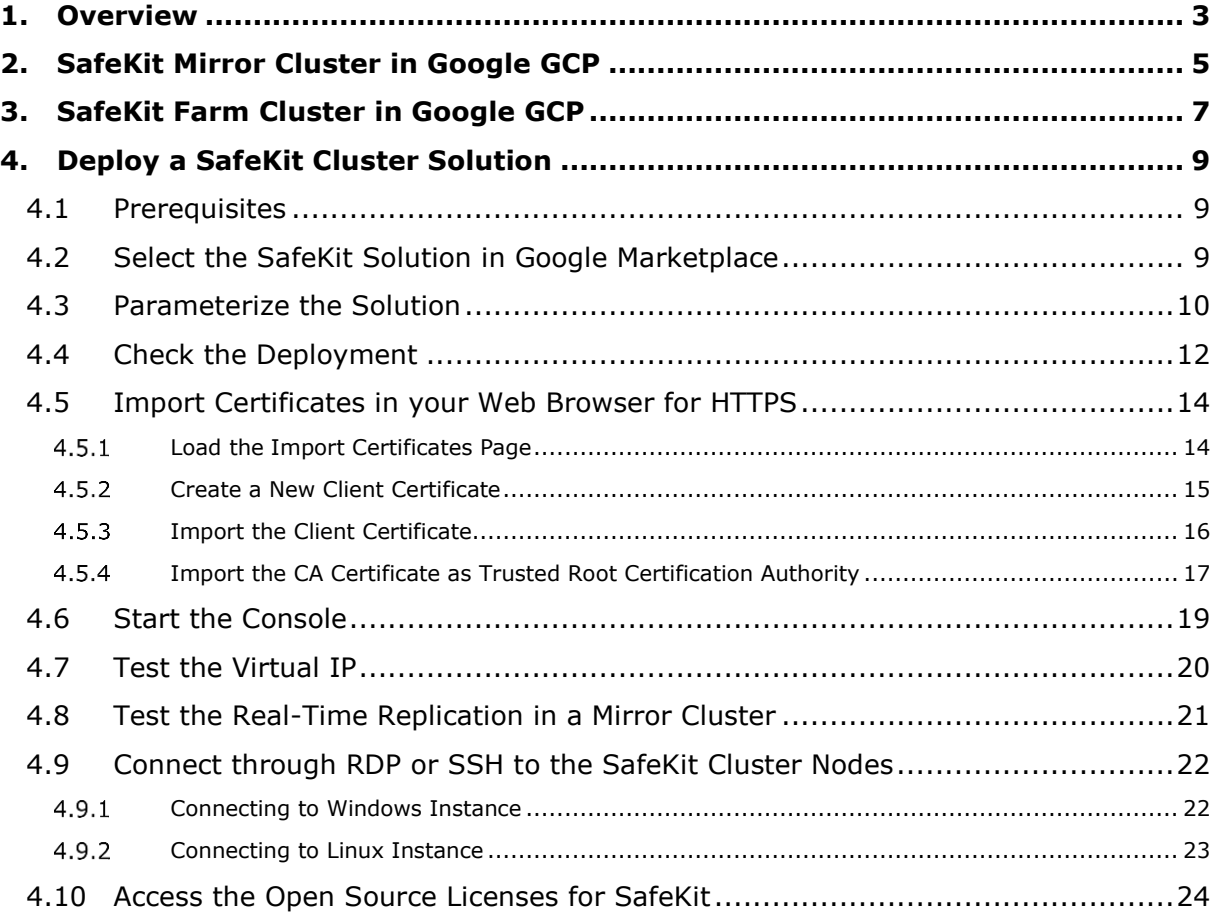

# <span id="page-2-0"></span>**1. Overview**

[Evidian SafeKit](https://www.evidian.com/safekit) provides a high availability cluster with synchronous real-time file replication, load balancing and automatic application failover. This clustering solution is recognized as the simplest to implement by our customers and partners. It is also a complete solution that solves hardware failures (20% of problems) including the complete failure of a computer room, software failures (40% of problems) including software error detection and automatic restart and human errors (40% of problems) thanks to its simplicity of administration.

Evidian is a Google partner and provides packaged solutions for SafeKit on Google Cloud Platform (GCP). These enable you to be up and running with SafeKit high availability clusters on GCP quickly and easily. 4 different solutions are offered:

- **SafeKit mirror cluster on Windows**
- **SafeKit mirror cluster on Linux**
- $\Rightarrow$  SafeKit farm cluster on Windows
- **SafeKit farm cluster on Linux**

The mirror solutions deploy a high availability cluster with virtual IP, synchronous realtime file replication and automatic application failover, between 2 Windows or CentOS VM instances in different availability zones. For details, refer to [SafeKit Mirror Cluster in](#page-4-0)  [Google GCP](#page-4-0) page [5.](#page-4-0)

The farm solutions deploy a high availability cluster with network load balancing on a virtual IP address and automatic application failover, between 2 Windows or CentOS VM instances in different availability zones. For details, refer to [SafeKit Farm Cluster in](#page-6-0)  [Google GCP](#page-6-0) page [7.](#page-6-0)

For instructions to setup mirror and farm solutions into GCP, refer to [Deploy a SafeKit](#page-8-0)  [Cluster Solution](#page-8-0) page [9.](#page-8-0)

# <span id="page-4-0"></span>**2. SafeKit Mirror Cluster in Google GCP**

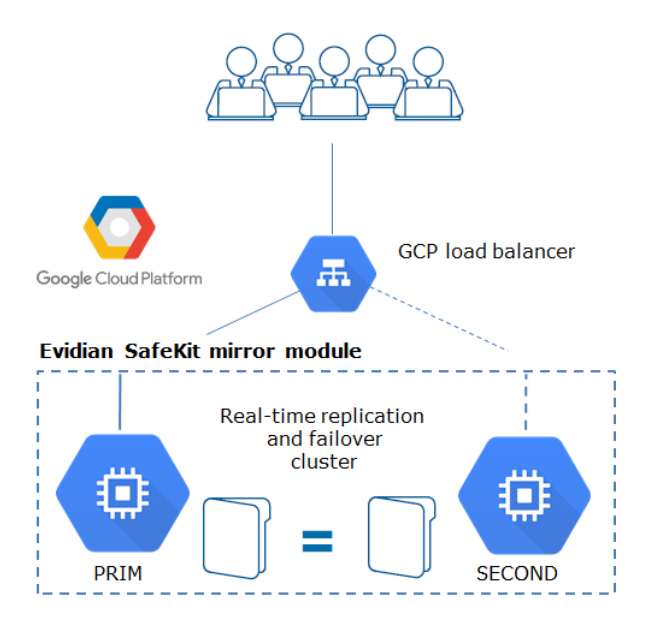

On the previous figure,

- $\Rightarrow$  the servers are running in different availability zones. The VM instances are based on Windows or CentOS depending on the deployed solution
- $\Rightarrow$  the critical application is running on the PRIM server
- $\Rightarrow$  users are connected to a primary/secondary virtual IP address which is configured in the Google GCP load balancer
- $\Rightarrow$  SafeKit provides a generic health check for the load balancer (URL managed by SafeKit and configured in the load balancer). On the PRIM server, the health check returns OK to the load balancer and NOK on the SECOND server.
- $\Rightarrow$  in each server, SafeKit monitors the critical application with process checkers and custom checkers
- $\Rightarrow$  SafeKit restarts automatically the critical application when there is a software failure or a hardware failure thanks to restart scripts
- $\Rightarrow$  SafeKit makes synchronous real-time replication of files containing critical data
- $\Rightarrow$  a connector for the SafeKit web console is installed in each server. Thus, the high availability cluster can be managed in a very simple way to avoid human errors

On the previous figure, the server 1/PRIM runs the critical application. Users are connected to the virtual IP address of the mirror cluster. SafeKit replicates files opened by the critical application in real time. Only changes in the files are replicated across the network, thus limiting traffic (byte-level file replication). Names of file directories containing critical data are simply configured in SafeKit. There are no pre-requisites on disk organization for the two servers. Directories to replicate may be located in the system disk. SafeKit implements synchronous replication with no data loss on failure contrary to asynchronous replication.

In case of server 1 failure, there is an automatic failover on server 2 with restart of the critical application. Then, when server 1 is restarted, SafeKit implements automatic

failback with reintegration of data without stopping the critical application on server 2. Finally, the system returns to synchronous replication between server 2 and server 1. The administrator can decide to swap the role of primary and secondary and return to a server 1 running the critical application. The swap can also be done automatically by configuration.

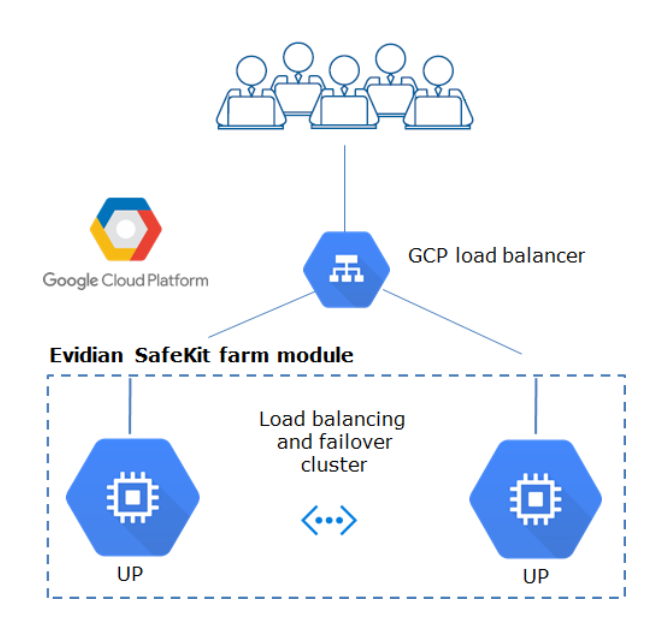

# <span id="page-6-0"></span>**3. SafeKit Farm Cluster in Google GCP**

On the previous figure,

- $\Leftrightarrow$  the servers are running in different availability zones. The VM instances are based on Windows or CentOS depending on the deployed solution.
- the critical application is running in all servers of the farm
- users are connected to a virtual IP address which is configured in the Google GCP load balancer
- SafeKit provides a generic health check for the load balancer (URL managed by SafeKit and configured in the load balancer). When the farm module is stopped in a server, the health check returns NOK to the load balancer which stops the load balancing of requests to the server. The same behavior happens when there is a hardware failure
- in each server, SafeKit monitors the critical application with process checkers and custom checkers
- SafeKit restarts automatically the critical application in a server when there is a software failure thanks to restart scripts
- a connector for the SafeKit web console is installed in each server. Thus, the load balancing cluster can be managed in a very simple way to avoid human errors

## <span id="page-8-0"></span>**4. Deploy a SafeKit Cluster Solution**

To quickly set up a SafeKit cluster on the Google Cloud Platform, perform the following steps. All the SafeKit solutions are based on the same procedure. In the following, we take the SafeKit mirror cluster on Windows sample.

### <span id="page-8-1"></span>**4.1 Prerequisites**

- $\Rightarrow$  you must be able to sign in to the Google Cloud Platform Console using a Google Account. Refer to [Signing In to the Google Cloud Platform Console](https://developers.google.com/maps/premium/devconsole-access#overview)
- $\Rightarrow$  You must have Google project(s) and select one for deploying the solution. Refer to [Creating and managing Google Cloud Platform projects](https://cloud.google.com/resource-manager/docs/creating-managing-projects)
- $\Rightarrow$  You must have configured a VPC network for the selected project. It will be used to provide connectivity for the VM instances in your project. Refer to [Using VPC](https://cloud.google.com/vpc/docs/using-vpc)  [networks](https://cloud.google.com/vpc/docs/using-vpc)
- The SafeKit solutions are BYOL (Bring Your Own License). The GCP Marketplace deploys the solution but you are responsible for getting the SafeKit license directly from Evidian. You can get [here](https://www.evidian.com/products/high-availability-software-for-application-clustering/high-availability-and-load-balancing-cluster-key) a free SafeKit one-month key.

### <span id="page-8-2"></span>**4.2 Select the SafeKit Solution in Google Marketplace**

 $\Rightarrow$  Sign in to the [Google](https://console.cloud.google.com/marketplace) Cloud Platform Console and navigate to the Google [Marketplace page](https://console.cloud.google.com/marketplace)

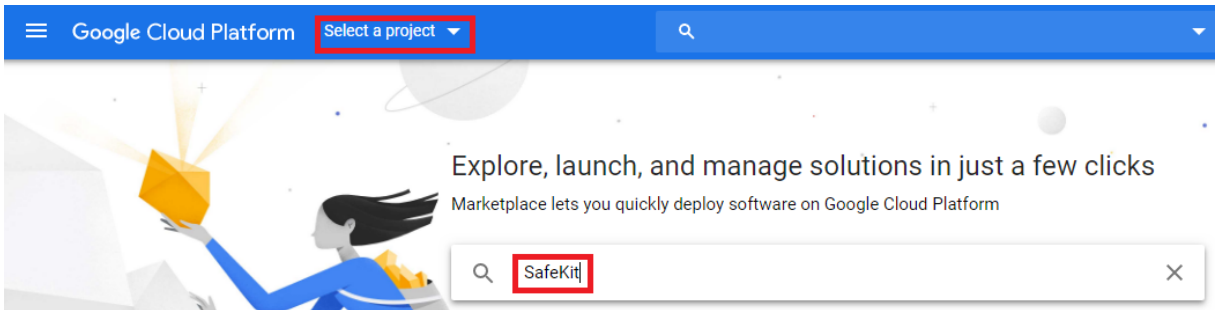

- $\Rightarrow$  Select the project that will contain the deployment
- $\Rightarrow$  Search for SafeKit solutions
- According your needs, select either: SafeKit Mirror Cluster on Windows, SafeKit Farm Cluster on Windows, SafeKit Mirror Cluster on Linux, SafeKit Farm Cluster on Linux. For instance, for SafeKit mirror cluster on Windows, it opens the window:

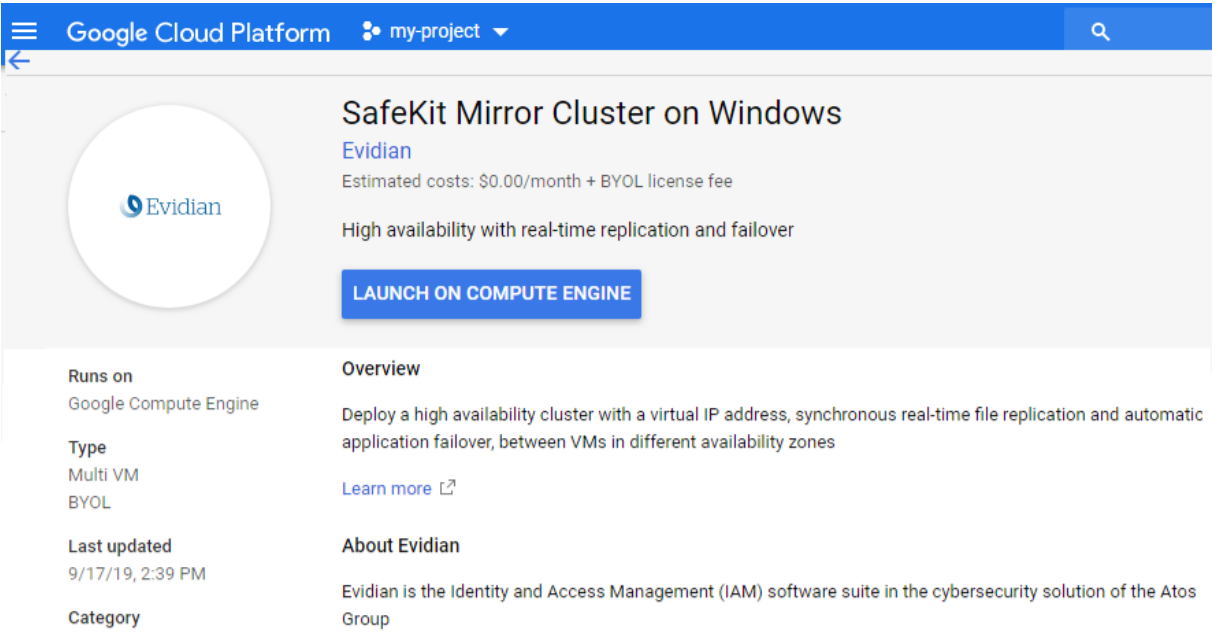

### Click the **LAUNCH ON COMPUTE ENGINE** button

LAUNCH ON COMPUTE ENGINE

### <span id="page-9-0"></span>**4.3 Parameterize the Solution**

### In the Configure & Deploy window:

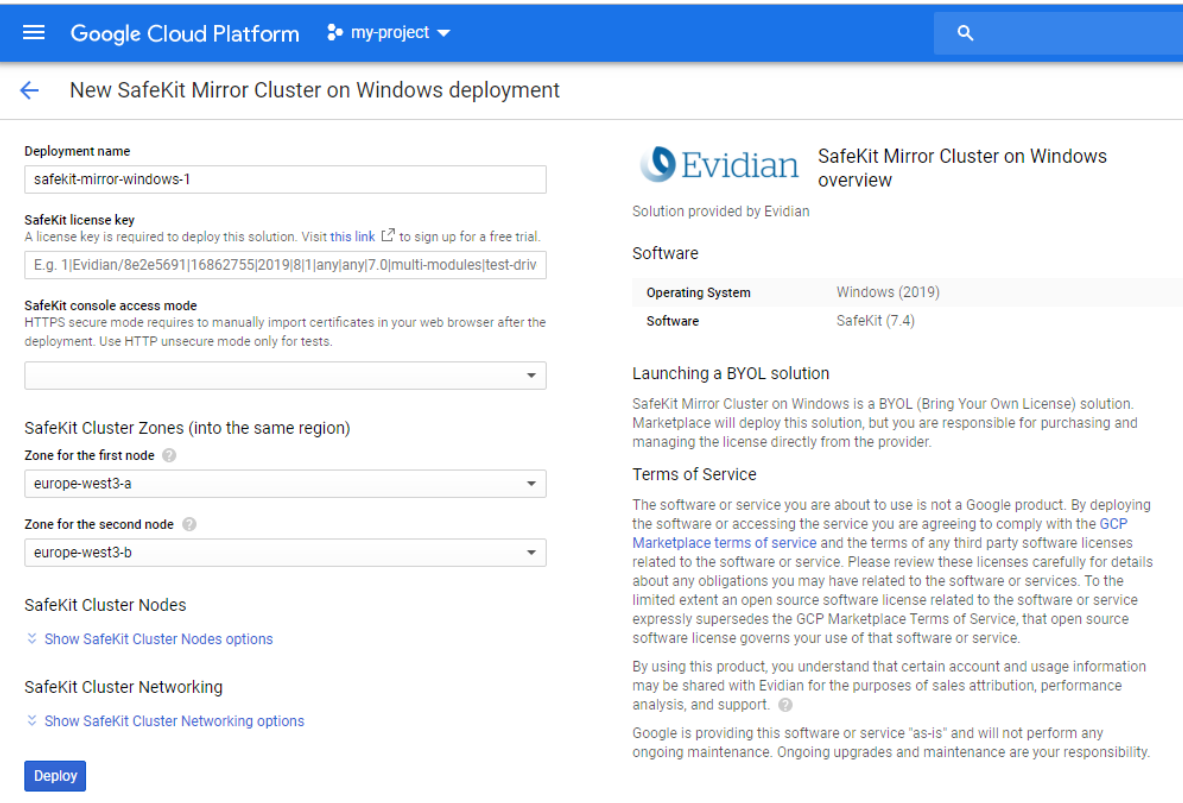

- $\Rightarrow$  enter or select appropriate values:
	- $\checkmark$  get [here](https://www.evidian.com/products/high-availability-software-for-application-clustering/high-availability-and-load-balancing-cluster-key) a free SafeKit one-month key. You will receive a mail containing a license.txt file that looks like:

# Before License Key installation, pay attention to any product-specific instructions. # ONLY USE A TEXT EDITOR to edit the specified files. DO NOT USE word processors. # # SafeKit # Please copy or append the License Keys to the safekit/conf/license.txt file. # Hostname: any # multi-modules Version 7 license key for machine any OS any available up to 2019/10 **1|Evidian/99f05635|16862755|2019|10|1|any|any|7.0|multi-modules|testdrive|553af1484c6e7887517d3466ec96fae4**

Copy only the last line into the license key field

- $\checkmark$  select HTTP or HTTPS for the SafeKit console access mode; HTTPS requires to manually import certificates into your web browser before starting the SafeKit web console. It is described in Import Certificates [in your Web Browser](#page-13-0) page [14](#page-13-0)
- $\checkmark$  select 2 different zones, located into the same region, for running the 2 VM instances of the SafeKit cluster
- Click the **Deploy** button

### **Deploy**

Deployment begins, and you will be redirected to the Deployment Manager where the deployment status is displayed.

### *Notes*

External IP address is attached to each VM instance to enable external internet access for the SafeKit cluster administration. External IP addresses are stored into the SafeKit cluster configuration and HTTPS configuration when it is selected. By default, the deployment sets static external IP addresses. If you prefer, you can select ephemeral external IP into the SafeKit Cluster Networking options panel. In that case, you will have to change the configuration for the remote administration, when the external IP address value will change on VM instances reboot.

### <span id="page-11-0"></span>**4.4 Check the Deployment**

The deployment may take several minutes, the time to create all the GCP resources and customize the SafeKit cluster. It appears as pending. Firewall configuration, load balancer for a virtual IP, 2 VMs, installation and configuration of SafeKit are deployed automatically. For details on deployed GCP resources and SafeKit cluster configuration, see [SafeKit Mirror Cluster in Google GCP](#page-4-0) [page](#page-4-0) [5](#page-4-0) and [SafeKit Farm Cluster in Google GCP](#page-6-0) [page 7.](#page-6-0)

 $\Rightarrow$  A green check mark is displayed one deployment completes successfully.

The image below is the output of the deployment when selecting HTTP for the SafeKit console access mode.

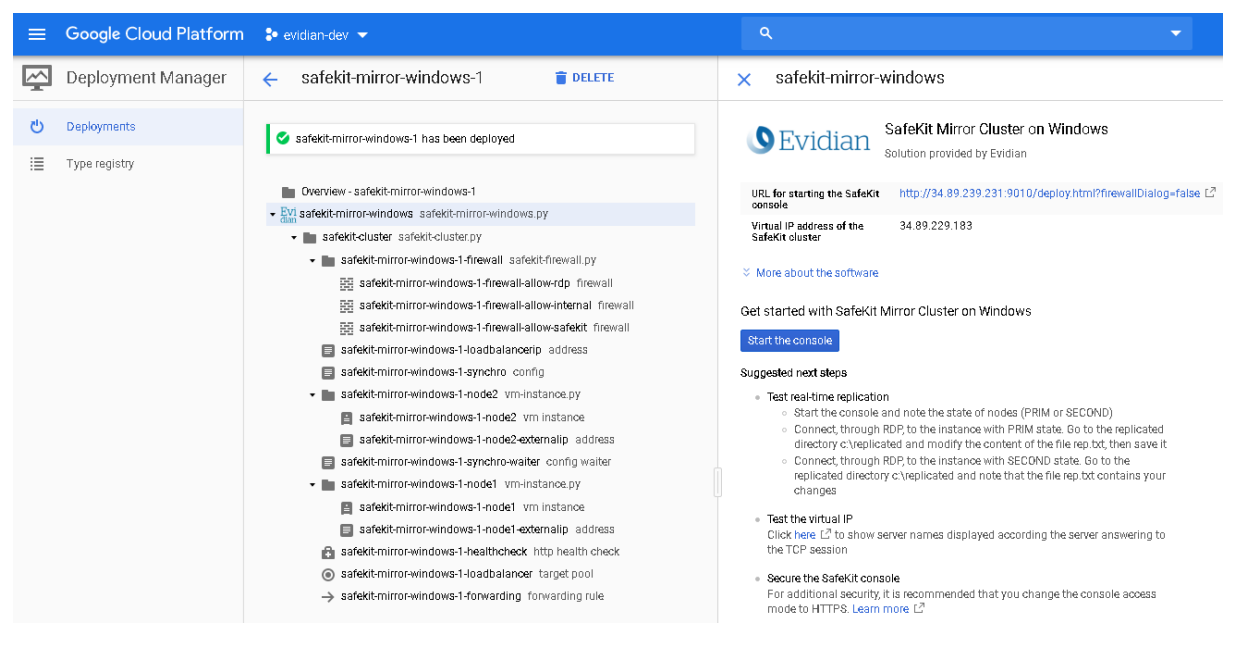

The image below is the output of the deployment when selecting HTTPS for the SafeKit console access mode.

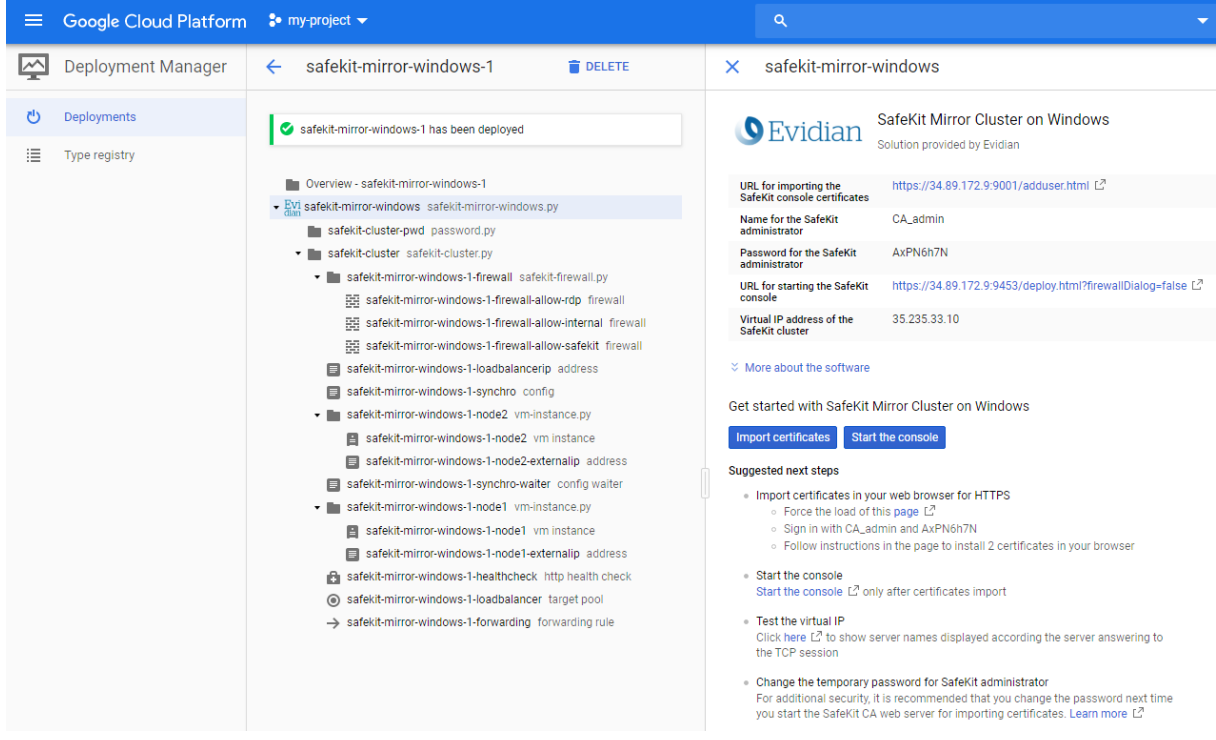

At this point, the SafeKit cluster is ready to use and running.

If you have selected the HTTP mode for the console, you can start directly the SafeKit administration console as described in [Start the Console](#page-18-0) page [19.](#page-18-0) With the console, you can configure, control and monitor the cluster.

In the HTTPS case, before starting the SafeKit console, you must first import certificates as described in Import Certificates [in your Web Browser](#page-13-0) for HTTPS page [14.](#page-13-0) The SafeKit administrator name and password, required by this procedure, are displayed on this output page.

### <span id="page-13-0"></span>**4.5 Import Certificates in your Web Browser for HTTPS**

The SafeKit web console for administering the SafeKit cluster is secured with HTTPS and client certificates. You must import certificates in your web browser before starting the SafeKit web console as described below.

#### <span id="page-13-1"></span>**Load the Import Certificates Page**  $4.5.1$

Click on **Import certificates** button

Import certificates

Or

- ⊙ Force the load of this page L<sup>7</sup>
- $\Rightarrow$  When loading the page, the browser will display a security warning saying the certificate is invalid. This is expected, and you must click through the warning to continue.

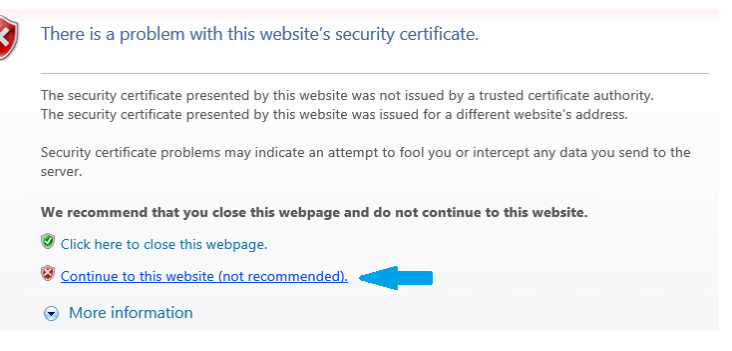

 $\Rightarrow$  At the login prompt, enter name and password for the SafeKit administrator

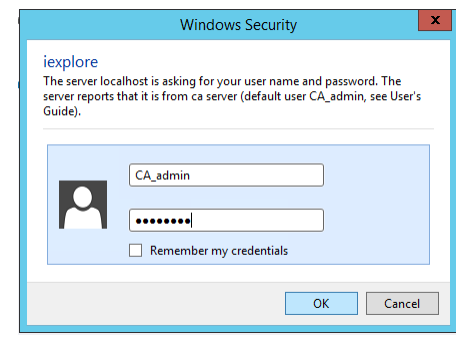

These values are displayed into the deployment output page. For instance:

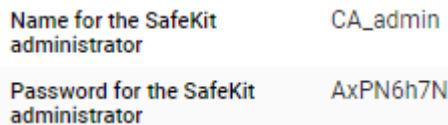

Or

○ Sign in with CA\_admin and AxPN6h7N

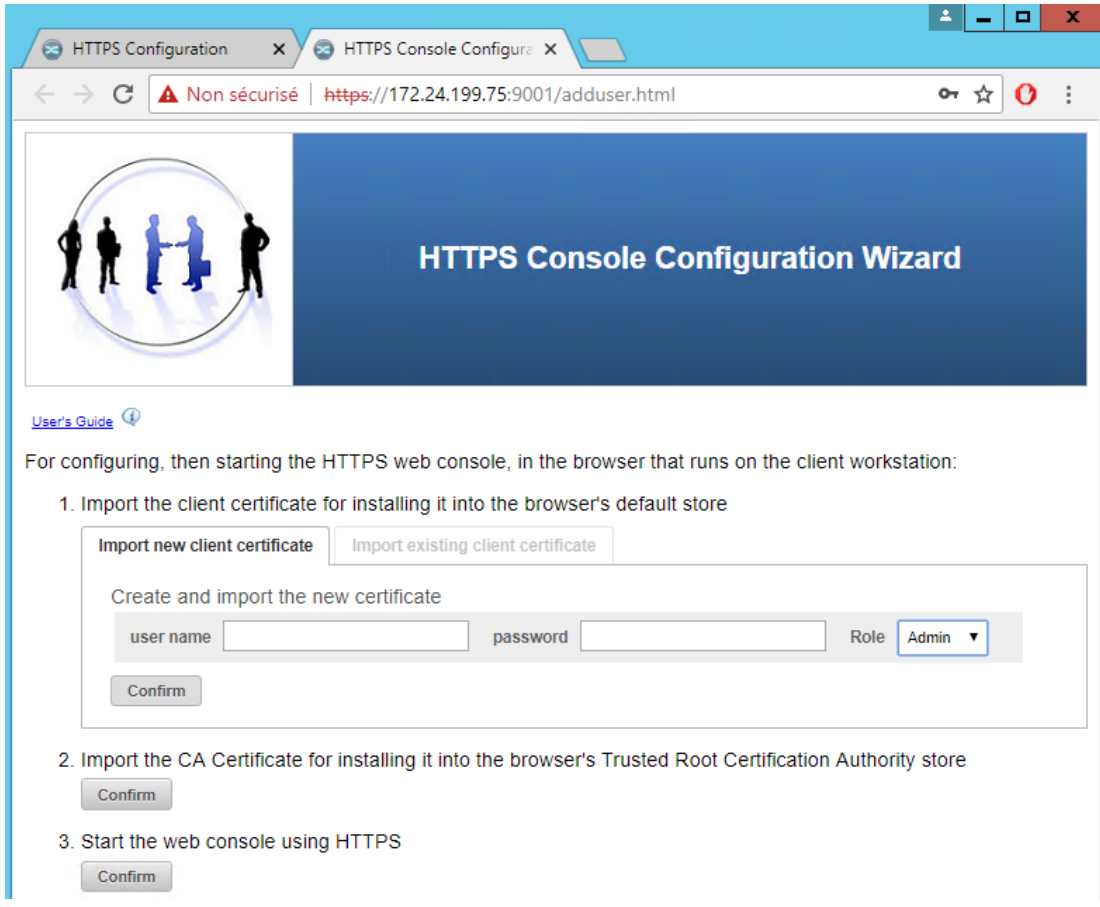

### $\Rightarrow$  It opens the following page

#### <span id="page-14-0"></span> $4.5.2$ **Create a New Client Certificate**

1. Import the client certificate for installing it into the browser's default store

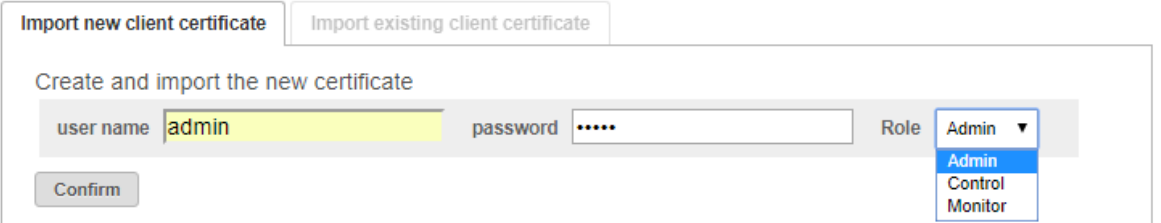

- $\Rightarrow$  Fill in the "user name", "password". Please note that the user name must be unique. Select the Admin role for granting all administration privileges.
- Click on "Confirm"
- $\Rightarrow$  After the form is processed, the resulting client certificate (the user Admin administrator.p12 file) is downloaded

#### <span id="page-15-0"></span> $4.5.3$ **Import the Client Certificate**

The procedure depends on the browser and the operating system used. The following describes the installation in Windows with Internet Explorer.

Click on the downloaded .p12 file (for instance user Admin administrator.p12) for opening the certificate window. Then

click on "Install Certificate" button.

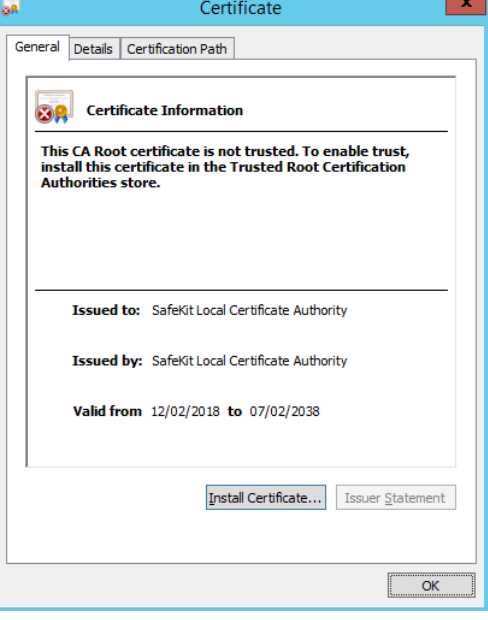

 $\Rightarrow$  It opens the Certificate Import Wizard. Select "Current User" and click on the "Next" button. Go on until the wizard requires the password that protects the certificate.

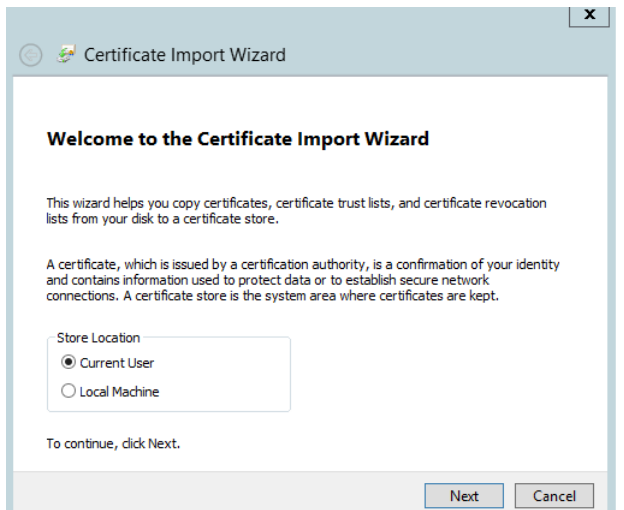

 $\Rightarrow$  Enter the password when required. The password to use is the one set during client certificate creation

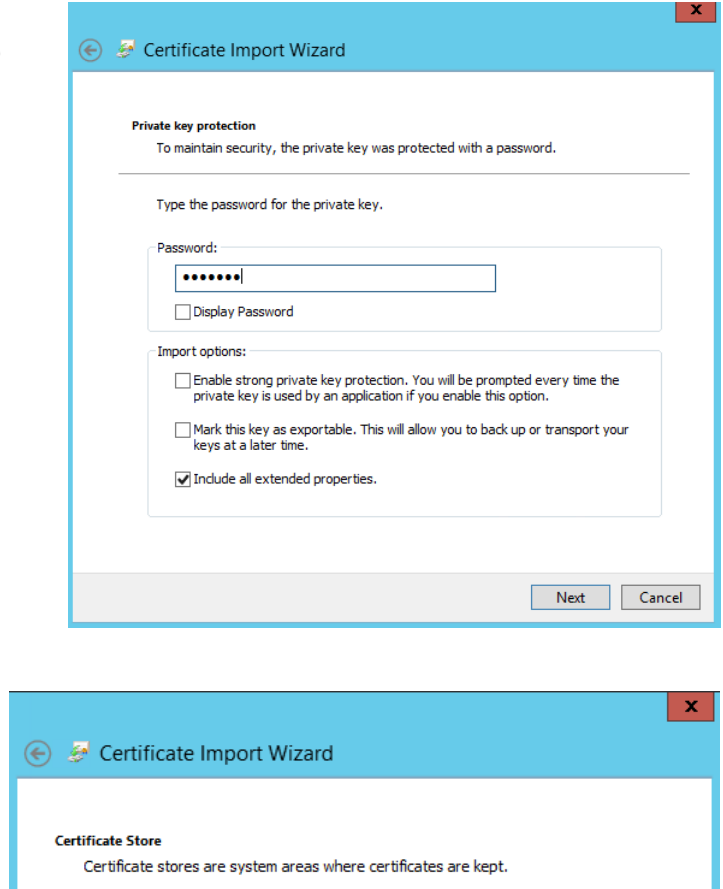

Windows can automatically select a certificate store, or you can specify a location for<br>the certificate.  $\textcircled{\textsc{}}$  Automatically select the certificate store based on the type of certificate

 $\bigcirc$  Place all certificates in the following store

Certificate store:

 $\Rightarrow$  Let the wizard automatically select the certificate store that is the Personal store.

 $\Rightarrow$  Then complete the certificate import.

#### <span id="page-16-0"></span> $4.5.4$ **Import the CA Certificate as Trusted Root Certification Authority**

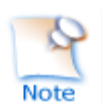

The browser will issue security warnings when you connect to the SafeKit web console unless you install this certificate.

2. Import the CA Certificate for installing it into the browser's Trusted Root Certification Authority store Confirm

Browse...

Cancel

Next

The procedure depends on the browser and the operating system used. The following describes the installation in Windows with Internet Explorer.

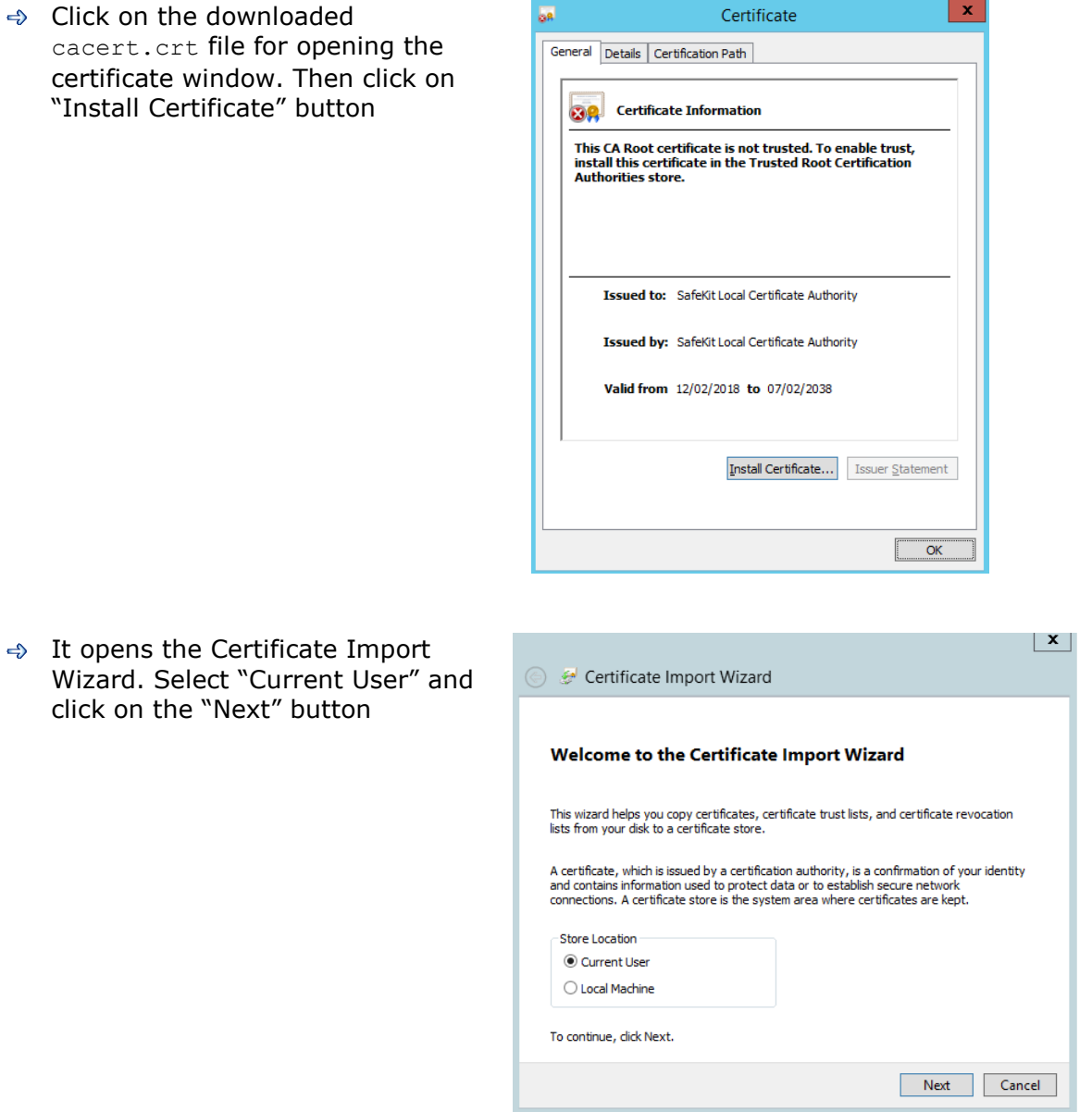

Browse stores to select the "Trusted Root Certification Authorities" store. Then click on "Next" button

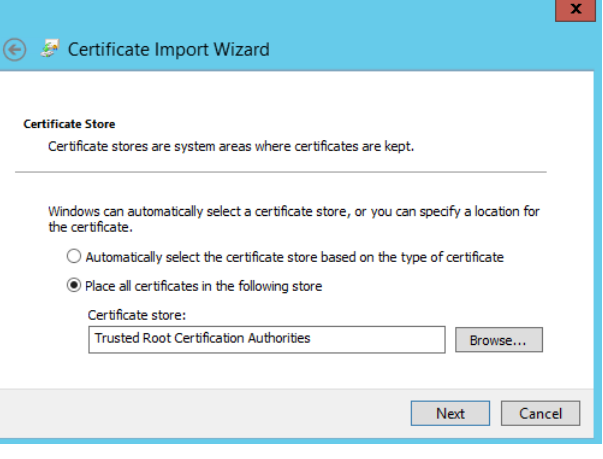

 $\Rightarrow$  Then complete the certificate import.

### <span id="page-18-0"></span>**4.6 Start the Console**

**←** Click on

Start the console

Or

- · Start the console Start the console [2] only after certificates import
- $\Rightarrow$  It shows the SafeKit cluster state. Green states show that the SafeKit cluster is operational.

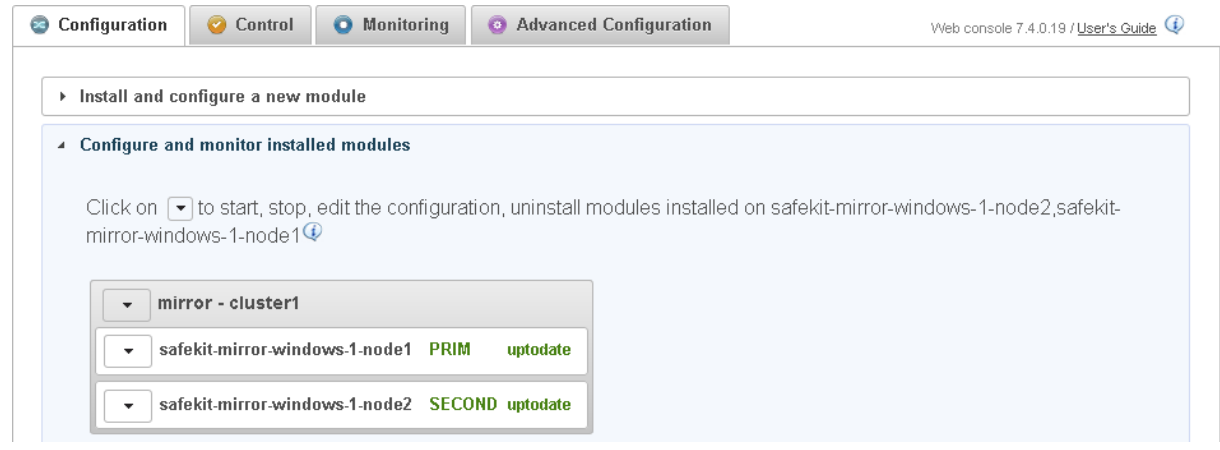

With the SafeKit web console, you can configure, control and monitor the SafeKit cluster. See the [SafeKit User's Guide](https://www.evidian.com/safekit/docs/cluster-guide.htm#Webconsole) for details.

### <span id="page-19-0"></span>**4.7 Test the Virtual IP**

The SafeKit solution configures an external IP address with GCP load-balancer for providing a virtual IP address to access the SafeKit cluster.

In a SafeKit mirror solution, the virtual IP permits to connect users only to the primary node. In a SafeKit farm solution, the virtual IP permits to load balance TCP sessions between the 2 nodes.

By default, the virtual IP forwarding rules are set according SafeKit console access mode: port TCP/9010 (when HTTP) or TCP/9453 (when HTTPS). This permits to test the virtual IP by loading a web page. You can change forwarding rules according your needs.

- $\Rightarrow$  Click on the link, displayed into the deployment output page, for testing the virtual IP
	- · Test the virtual IP Click here  $L^2$  to show server names displayed according the server answering to the TCP session

In a SafeKit mirror solution, the link displays a page where all connections go to the primary node:

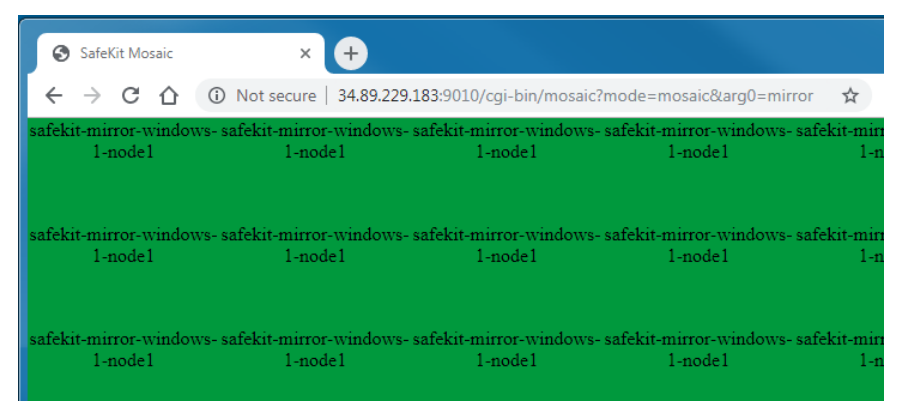

In a SafeKit farm solution, the link displays a page where connections are load-balanced between the 2 nodes:

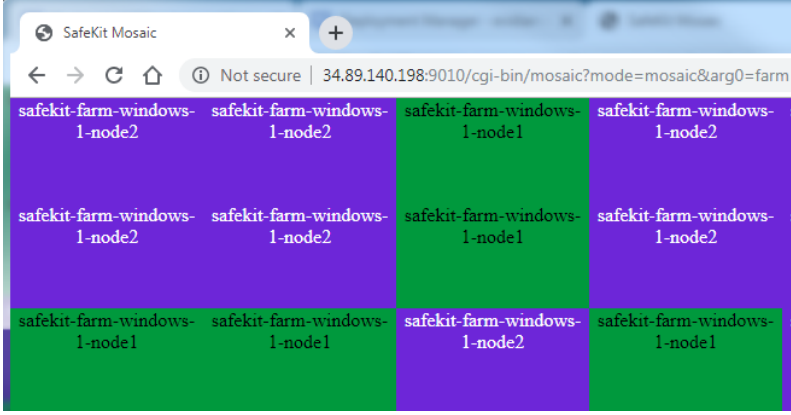

### <span id="page-20-0"></span>**4.8 Test the Real-Time Replication in a Mirror Cluster**

In SafeKit mirror solutions, the real-time file replication is automatically configured for replicating the directory:

- In Windows, c:\replicated
- In Linux, /var/replicated

This permits to test the real-time replication:

 $\Rightarrow$  Start the SafeKit console as described in [Start the Console](#page-18-0) page [19](#page-18-0)

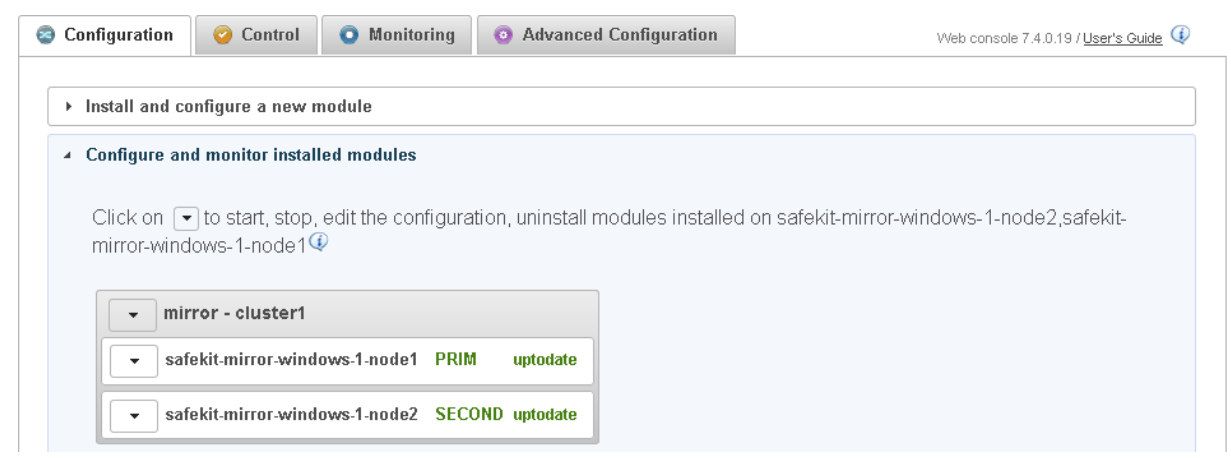

- $\Rightarrow$  Connect to the 2 SafeKit instances as described in Connect through RDP or SSH to [the SafeKit Cluster Nodes](#page-21-0) [page](#page-21-0) [22](#page-21-0)
- $\Rightarrow$  On the instance with PRIM state, go to the replicated directory and modify the content of the file rep.txt; then save it
- $\Rightarrow$  On the instance with SECOND state, go to the replicated directory and note that the file rep.txt contains your changes

### <span id="page-21-0"></span>**4.9 Connect through RDP or SSH to the SafeKit Cluster Nodes**

The SafeKit solution creates 2 VMs instances that run Windows or CentOS. Instances have public external IP addresses and firewall rules has been configured to allow TCP traffic to Remote Desktop port 3389 for Windows or SSH port 22 for Linux. This permits to use the standard GCP procedures for connecting to the SafeKit instances.

#### <span id="page-21-1"></span> $4.9.1$ **Connecting to Windows Instance**

### $\Rightarrow$  Go to the VM instances page

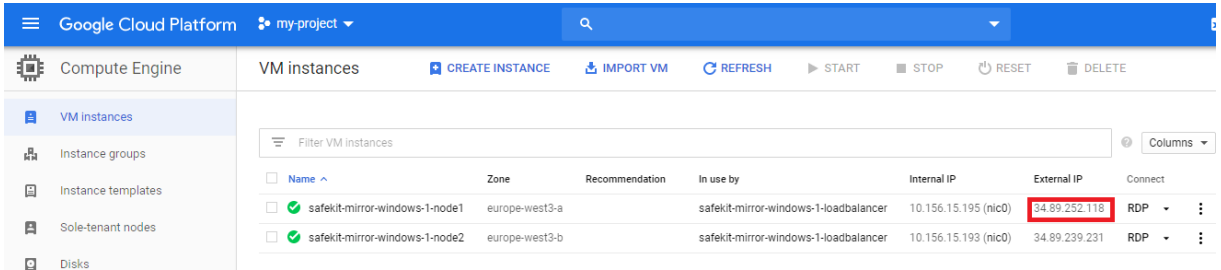

- $\Rightarrow$  Note the instance external IP address
- $\Rightarrow$  Click on the instance

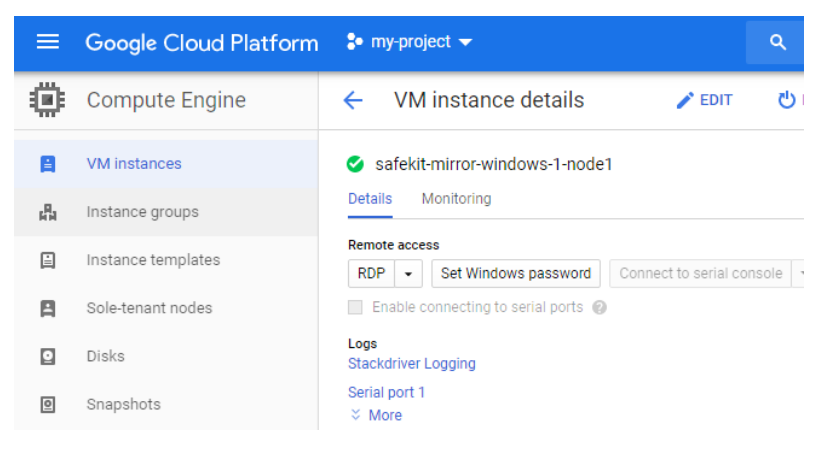

 $\Rightarrow$  The connection mode is via Remote Desktop. Before you connect, you must create a Windows instance password by clicking on **Set Windows password** button and setting the user name.

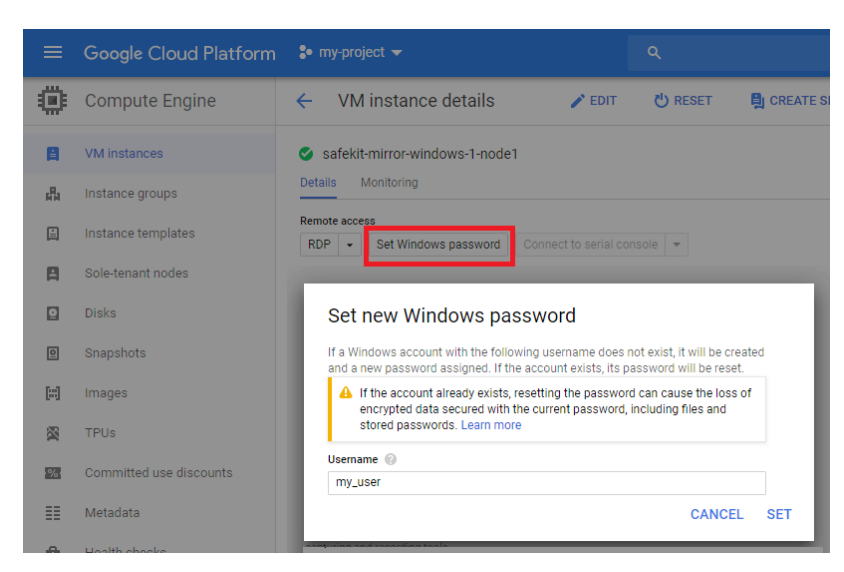

It returns the password value that must be used for connecting with the remote desktop.

Refer to [Connecting to Windows instances](https://cloud.google.com/compute/docs/instances/connecting-to-instance#windows) for more details.

#### <span id="page-22-0"></span> $4.9.2$ **Connecting to Linux Instance**

Go to the VM instances page

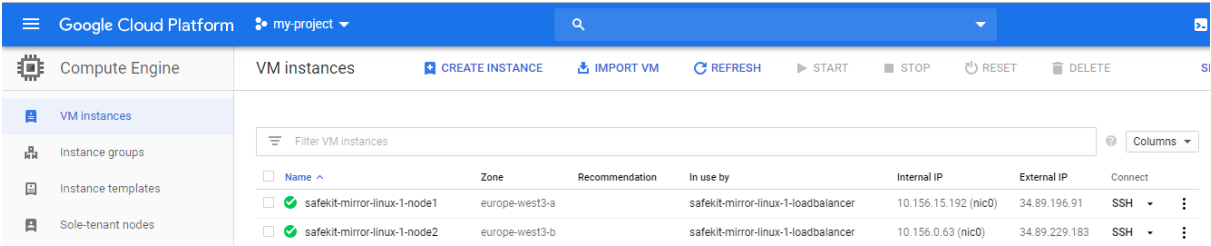

- $\Rightarrow$  Click on the instance you want to connect to
- $\triangle$ Select the ssh connection mode

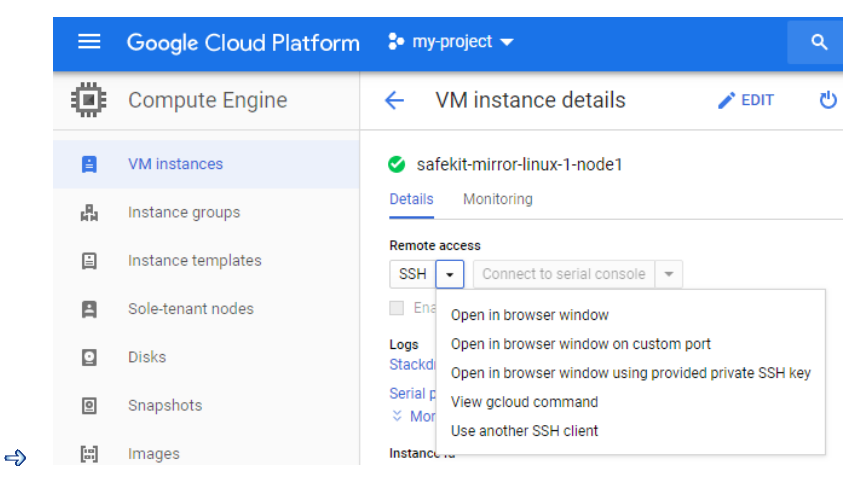

Refer to [Connecting to Linux instances](https://cloud.google.com/compute/docs/instances/connecting-to-instance#gcetools) for more details

### <span id="page-23-0"></span>**4.10 Access the Open Source Licenses for SafeKit**

SafeKit includes open source software. The text of the open source licenses is provided in Third-Party Software section of the [SafeKit User'](https://www.evidian.com/safekit/docs/cluster-guide.htm#Thirdparty)s Guide. To access this guide included with the SafeKit VM instance:

 $\Rightarrow$  either, start the SafeKit console, as described in in [Start the Console](#page-18-0) page [19,](#page-18-0) then click on the User's Guide link to open the SafeKit User's Guide and read the section on third party software

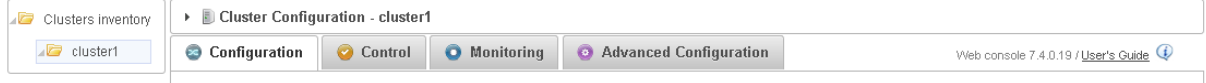

- $\Rightarrow$  or connect to the instance, as described in Connect through RDP or SSH to the [SafeKit Cluster Nodes](#page-21-0) [page](#page-21-0) [22,](#page-21-0) and read license files:
	- o in Windows, license files are in c:\safekit\licenses
	- o in Linux, license files are in /opt/safekit/licenses